## Microsoft365 多要素認証 設定手順書

(新規)

事務局 情報担当 2022 年 12 月 13 日

## 内容

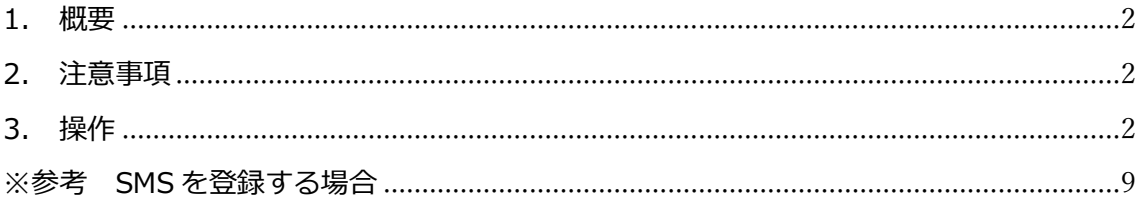

## <span id="page-2-0"></span>1. 概要

本書は Microsoft365 において初めてログインした直後に多要素認証の設定を行う ための操作を記載した手順書です。 多要素認証とは、いままでの ID とパスワードを使用した認証ではなく、複数の異 なる認証要件を満たした場合のみ、ログインを許可する認証方式になります。 これにより、アカウント乗っ取りなどのリスクを低減させることができます。

<span id="page-2-1"></span>2. 注意事項

本書は作成時の情報をもとに記載しておりますので、最新の情報とは操作等が異な る場合がありますので、あらかじめご了承ください。

- <span id="page-2-2"></span>3. 操作
	- (1)Edge や safari 等のブラウザで大学のメールアドレスとパスワードを使用して Microsoft365 へログインします。

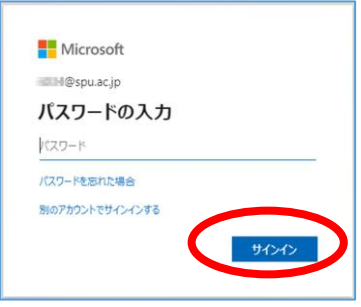

(2)以下の画面が表示されたら、「次へ」をクリックします。

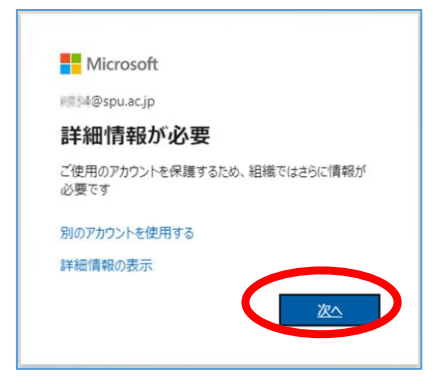

(3)「追加のセキュリティ確認」画面が表示されたら、以下のように「モバイル アプリ」、「確認のため通知を受け取る」に設定し、「セットアップ」ボタンを クリックします。

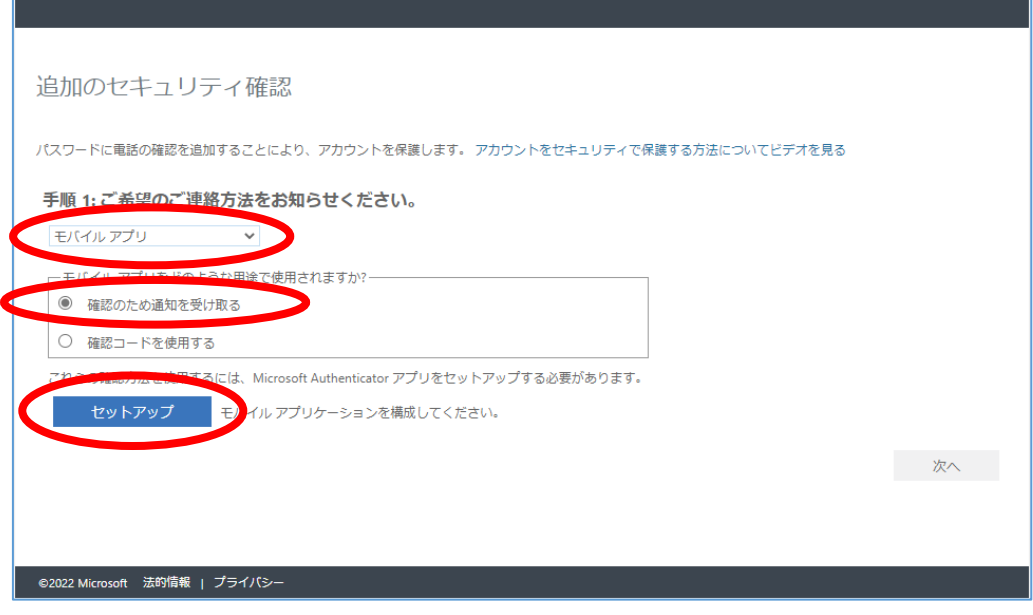

(4)「モバイルアプリケーションの構成」画面が表示されたら画面はそのままに し、スマートフォンなどのモバイル機器に「Microsoft Authenticator」をイ ンストールします。

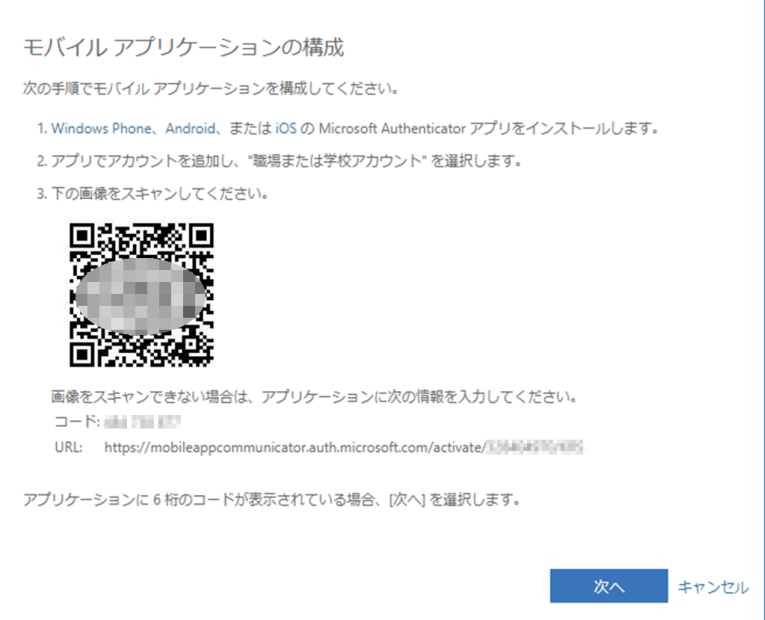

(5)Apple 製品の場合[は「App Store」、](https://apps.apple.com/jp/app/microsoft-authenticator/id983156458?l=ja&culture=ja-jp&country=JP)Android の場合[は「Google play」で](https://play.google.com/store/apps/details?id=com.azure.authenticator&referrer=%20adjust_reftag%3Dc6f1p4ErudH2C%26utm_source%3DLanding%2BPage%2BOrganic%2B-%2Bapp%2Bstore%2Bbadges%26utm_campaign%3Dappstore_android)

「Microsoft Authenticator」を検索しインストールします。

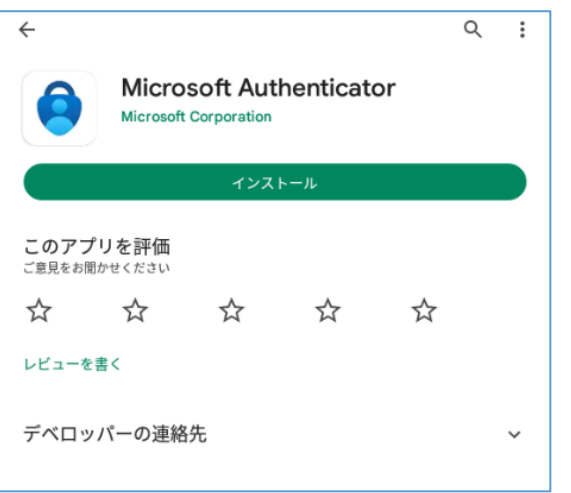

(6)スマートフォンで「Microsoft Authenticator」を起動します。

以下(11)まではスマートフォンでの操作になります。

(7)「Microsoft Authenticator」アプリ起動後は画面の指示に従い「同意」をタ ップします。

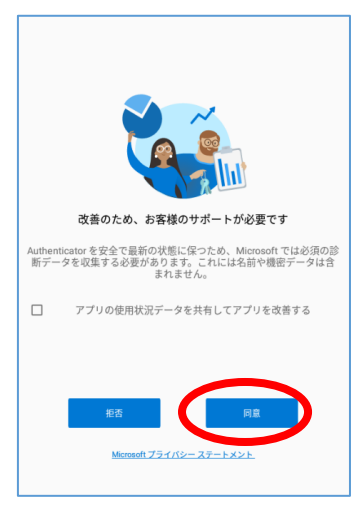

(8)「職場または学校アカウントの追加」をタップします。

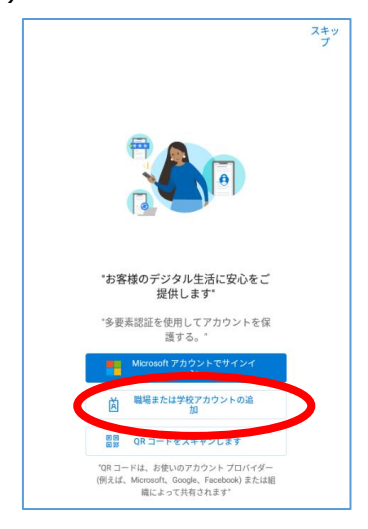

(9)「QR コードをスキャンします」をタップします。

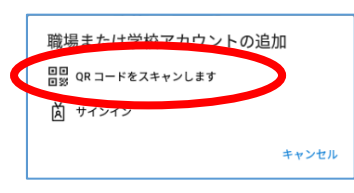

(10) カメラの許可を求められたら「許可」をタップします。

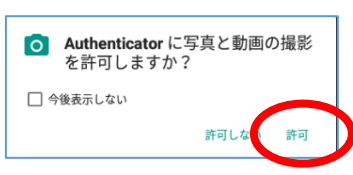

(11) パソコンに表示されている QR コードをスマートフォンで読み取りま す。

(12) QR コードが正常に読み込まれると、パソコンの画面が以下のように 切り替わり「次へ」ボタンが活性化されますので、「次へ」ボタンをクリック します。

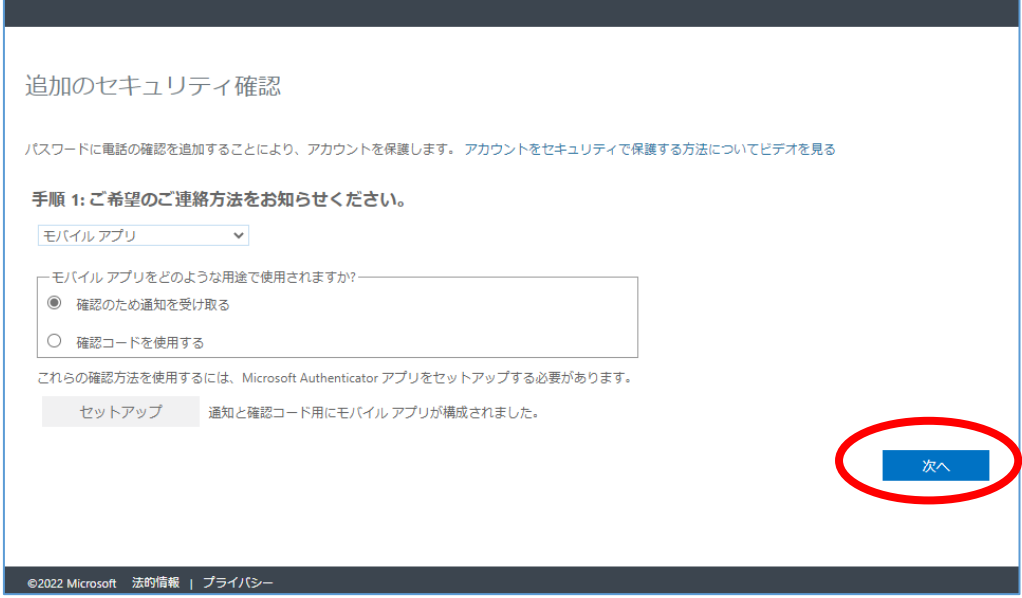

## (13) 以下の画面が表示されたらスマートフォンを確認します。

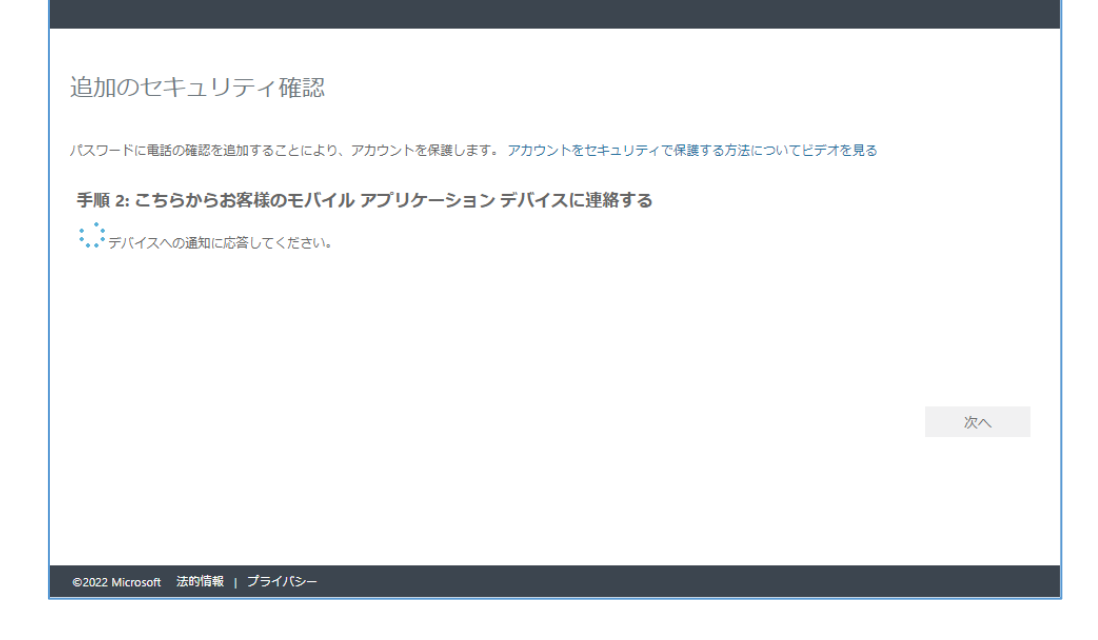

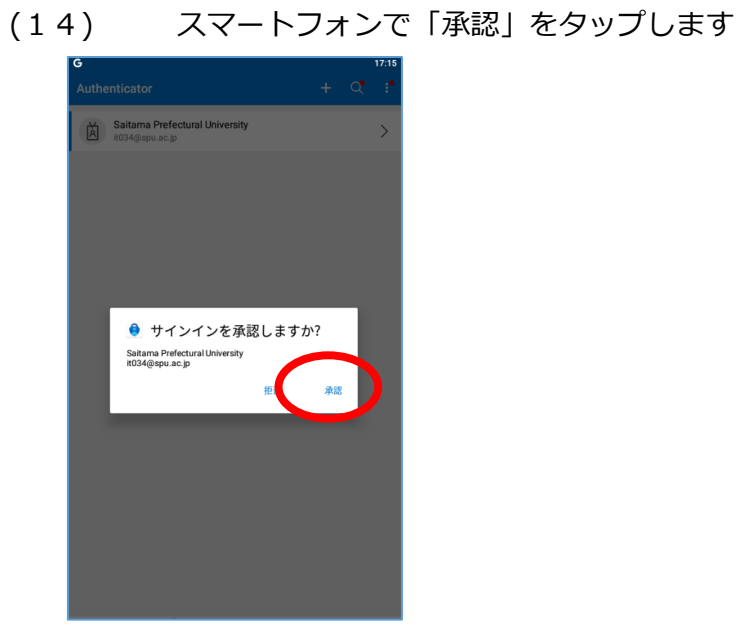

(15) 承認されるとパソコン側には以下の画面が表示されますので、認証ア プリの不具合時に備えて、追加のセキュリティ情報を登録します。 国名とスマートフォン等の電話番号を入力し「次へ」をクリックします。

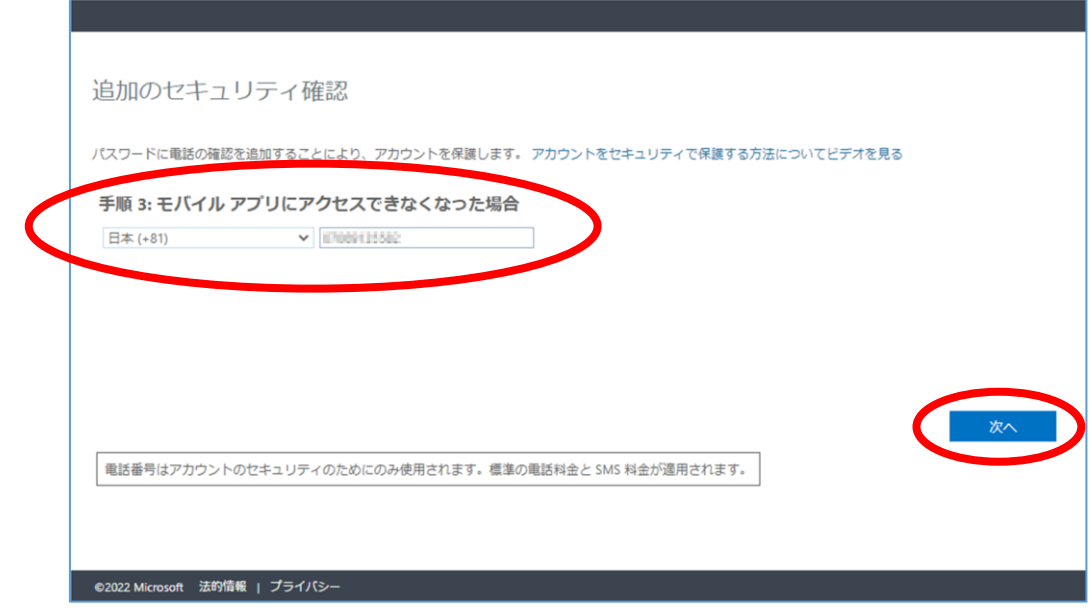

(16) 以下の画面が表示されたら登録完了です。「完了」ボタンをクリック します。

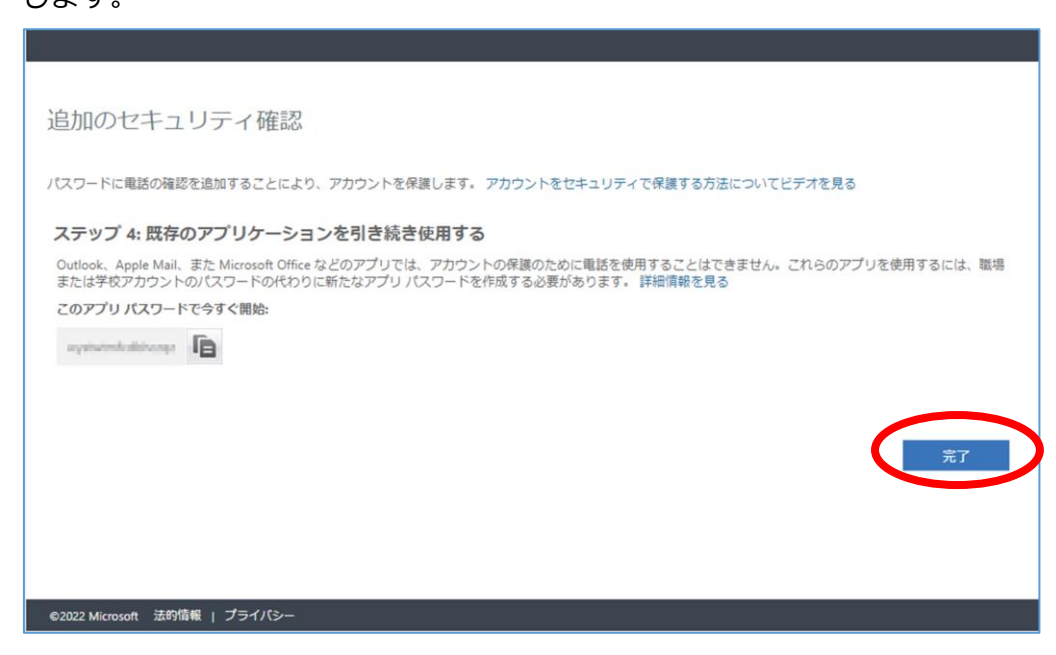

多要素認証の登録方法は以上です。

操作についてご不明点があれば情報担当までお問い合わせください。

外線:048-973-4118

内線:2167

<span id="page-9-0"></span>※参考 SMS を登録する場合

認証アプリではなく SMS を登録する場合は上記手順(3)以降を以下の手 順で進めてください。

1. 「追加のセキュリティ確認」画面が表示されたら、以下のように「認証用 電話」を選択し、国名と SMS を受信できる電話番号を入力してください。 「方法」は「テキストメッセージでコードを送信する」を選択し「セット アップ」ボタンをクリックします。

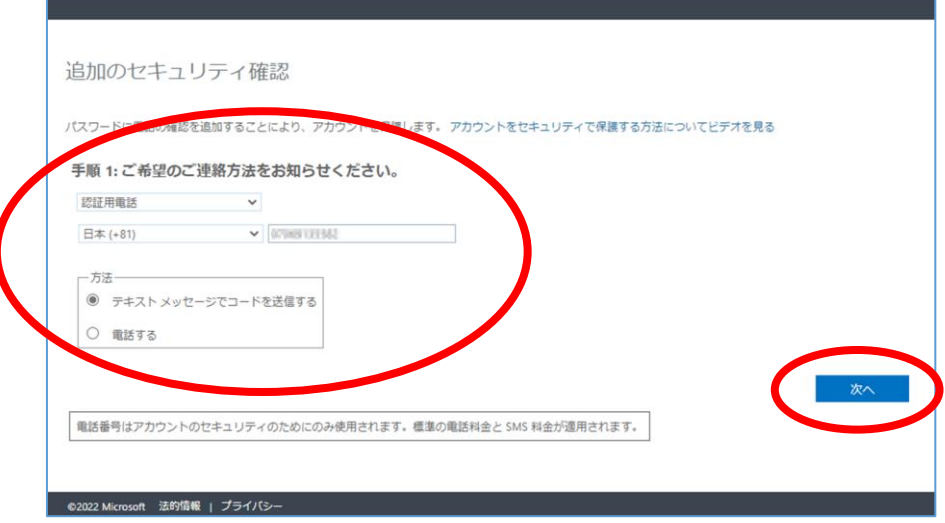

2. 以下の画面が表示されたら、スマートフォンに SMSが届いていますので、 SMS に記載されているコードを入力し、「確認」をクリックします。

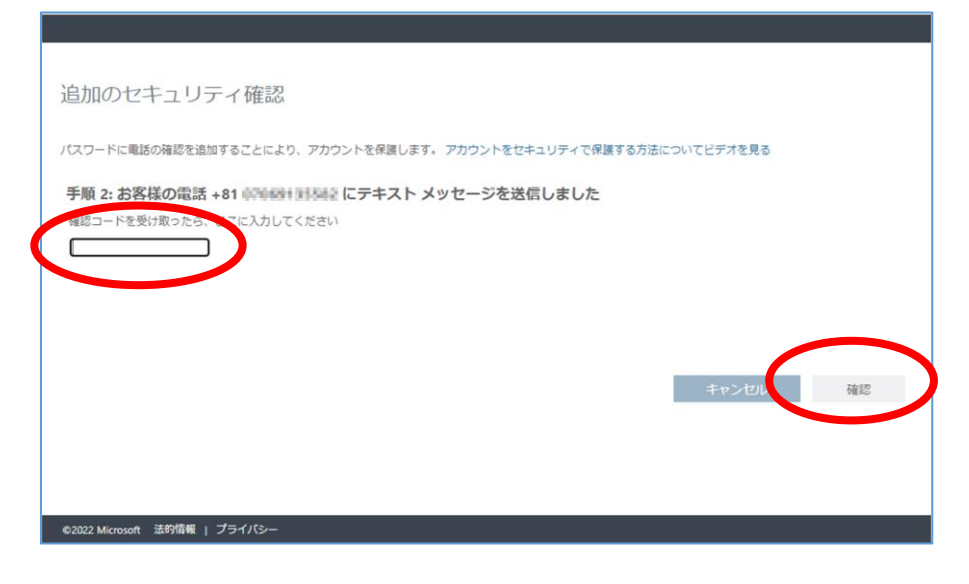

3. 以下の画面が表示されたら登録完了です。「完了」ボタンをクリックします。

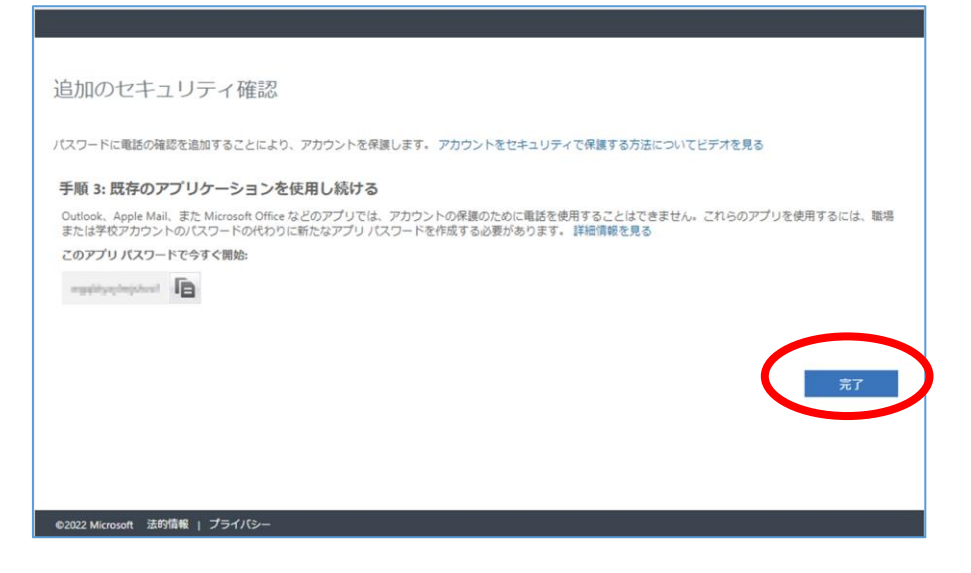

以上